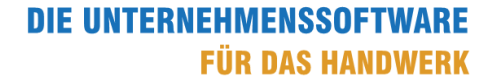

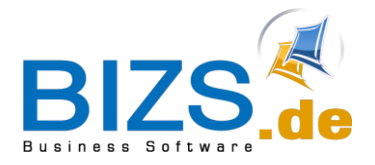

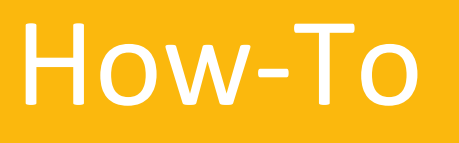

# X-Rechnung ZUGFeRD-Rechnung

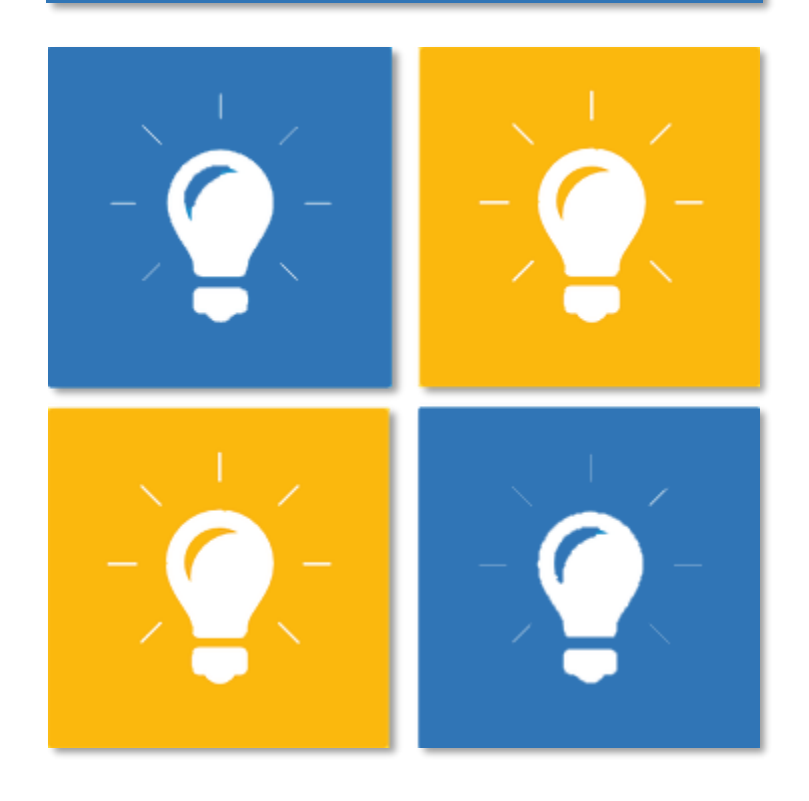

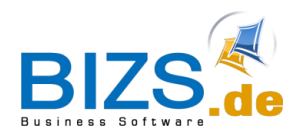

Allgemeine Informationen

# Inhalt

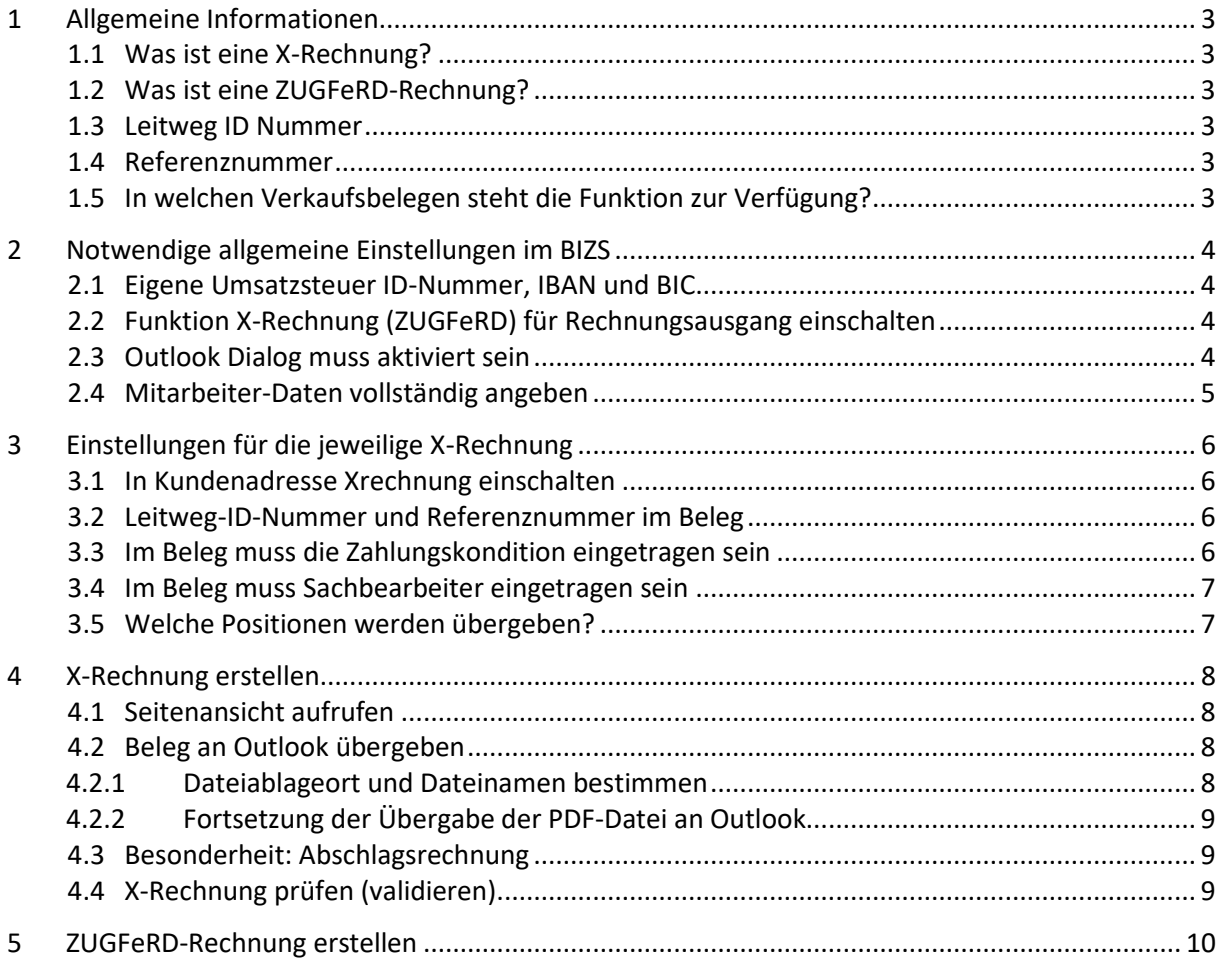

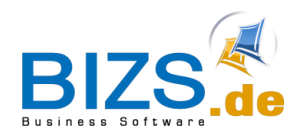

### <span id="page-2-0"></span>**1 Allgemeine Informationen**

Die Funktionen stehen in BIZS ab Version 020.003.088 zur Verfügung. Es ist die X-Rechnung und ZUGFeRD Version 2.2, Profil Extended umgesetzt.

#### <span id="page-2-1"></span>**1.1 Was ist eine X-Rechnung?**

X-Rechnung (auch E-Dokument genannt) ist eine standardisierte Rechnung vor allem für Aufträge der öffentlichen Hand.

Bei einer X-Rechnung wird eine Datei im XML-Dateiformat erzeugt.

Diese Datei kann dann im Online-Portal hochgeladen werden.

Für eine X-Rechnung wird eine Leitweg-ID-Nummer benötigt und eine Referenznummer.

#### <span id="page-2-2"></span>**1.2 Was ist eine ZUGFeRD-Rechnung?**

ZUGFeRD ist die Abkürzung für "Zentraler User Guide des Forums elektronische Rechnung Deutschland" Bei einer ZUGFeRD-Rechnung wird eine PDF-Datei erzeugt, in der eine Datei im XML-Dateiformat eingebettet ist.

Für eine ZUGFeRD-Rechnung wird keine Leitweg-ID-Nummer benötigt und keine Referenznummer.

#### <span id="page-2-3"></span>**1.3 Leitweg ID Nummer**

Die Leitweg-ID-Nummer ist das Kennzeichen einer elektronischen Rechnung zur eindeutigen Adressierung von öffentlichen Auftragsgebern in Deutschland (Beispiele: Behörden, Kommunen, Ministerien). Ein Auftraggeber kann mehrere Leitweg-ID-Nummern besitzen (unterschiedliche Abteilungen). Beispiel einer Leitweg-ID-Nummer: 08-A1035-05

#### <span id="page-2-4"></span>**1.4 Referenznummer**

Die Referenznummer benötigt der zuständige Rechnungsempfänger als Bezugsinformation zur Zahlung. Beispiel einer Referenznummer: H.BB.77547.0001.3038.001

#### <span id="page-2-5"></span>**1.5 In welchen Verkaufsbelegen steht die Funktion zur Verfügung?**

- **Rechnung**
- Abschlagsrechnung
- Abschlagsrechnung Zuwachs
- Schlussrechnung
- Gutschrift

Bereits geleistete Zahlungen werden in der XML-Datei im Notizfeld aufgeführt.

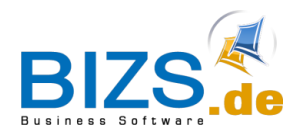

Notwendige allgemeine Einstellungen im BIZS

### <span id="page-3-0"></span>**2 Notwendige allgemeine Einstellungen im BIZS**

#### <span id="page-3-1"></span>**2.1 Eigene Umsatzsteuer ID-Nummer, IBAN und BIC**

Unter BIZS – Einstellungen – Optionen müssen im Reiter Lizenz/Anschrift die eigene UstIdNr., IBAN und BIC eingetragen sein

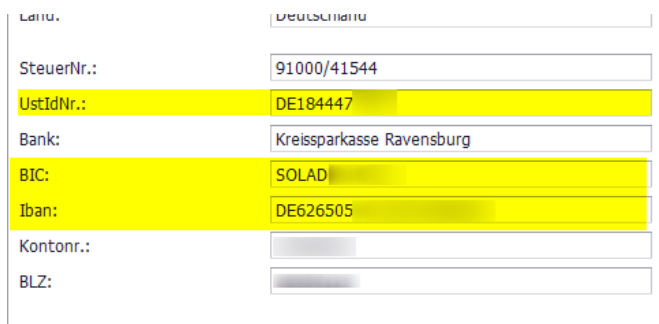

#### Wichtig!

Wird mit Niederlassungen gearbeitet, müssen unter BIZS – Stammdaten – Niederlassung in der jeweiligen Niederlassung die Daten eingetragen sein.

#### <span id="page-3-2"></span>**2.2 Funktion X-Rechnung (ZUGFeRD) für Rechnungsausgang einschalten**

Unter BIZS – Einstellungen – Optionen muss im Reiter Organisation ganz unten der Haken für die XRechnung gesetzt werden.

Dann speichern.

XRechnung (Zugferd) bei Rechnungsausgang aktivieren

#### <span id="page-3-3"></span>**2.3 Outlook Dialog muss aktiviert sein**

Mit Aufruf des Outlook Dialog Fensters wird die Funktion zur Erstellung der XML-Datei ausgelöst. Daher muss der Outlook Dialog in den Optionen eingestellt werden.

Unter BIZS – Einstellungen – Optionen muss im Reiter *BIZS Einstellungen* im Feld *Mail Ausdruck* der OUTLOOKDIALOG gewählt sein. Dann speichern.

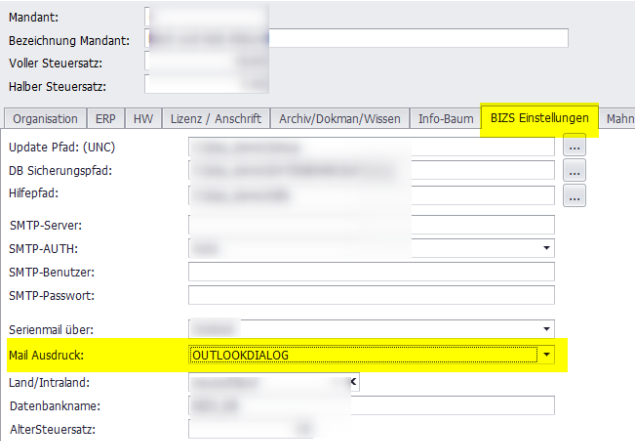

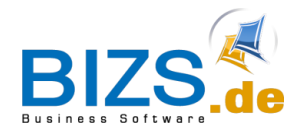

Notwendige allgemeine Einstellungen im BIZS

#### <span id="page-4-0"></span>**2.4 Mitarbeiter-Daten vollständig angeben**

Wenn ein Mitarbeiter als Sachbearbeiter in der Rechnung steht, so **müssen** unter BIZS – Stammdaten – Mitarbeiter beim jeweiligen Mitarbeiter folgende Angaben eingetragen sein:

- Telefon1
- Fax (Angabe notwendig, evtl. fiktive Nummer eintragen)
- Mail
- Name f. Beleg

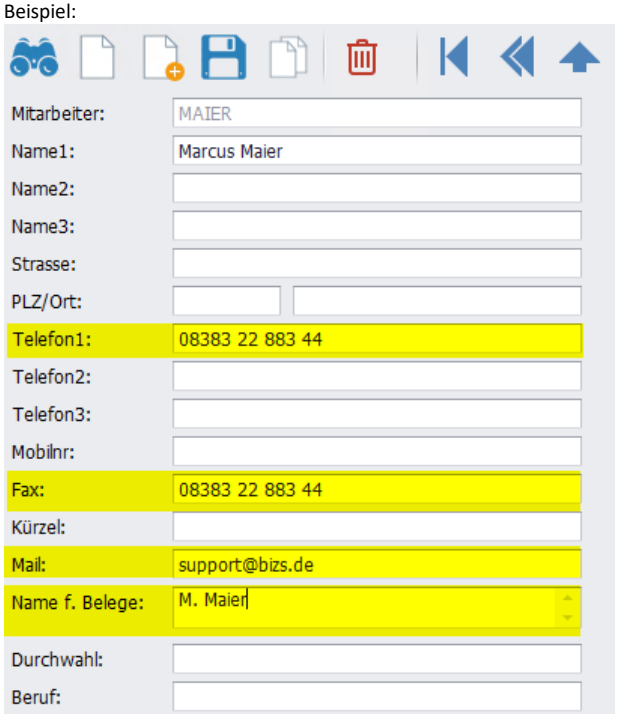

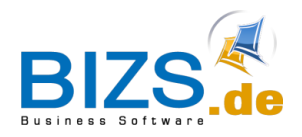

Einstellungen für die jeweilige X-Rechnung

## <span id="page-5-0"></span>**3 Einstellungen für die jeweilige X-Rechnung**

#### <span id="page-5-1"></span>**3.1 In Kundenadresse Xrechnung einschalten**

In der Adresse des Kunden zum Reiter *Fibu/Bank* wechseln. Im Unterreiter *Konditionen* die gewünschten Haken setzen.

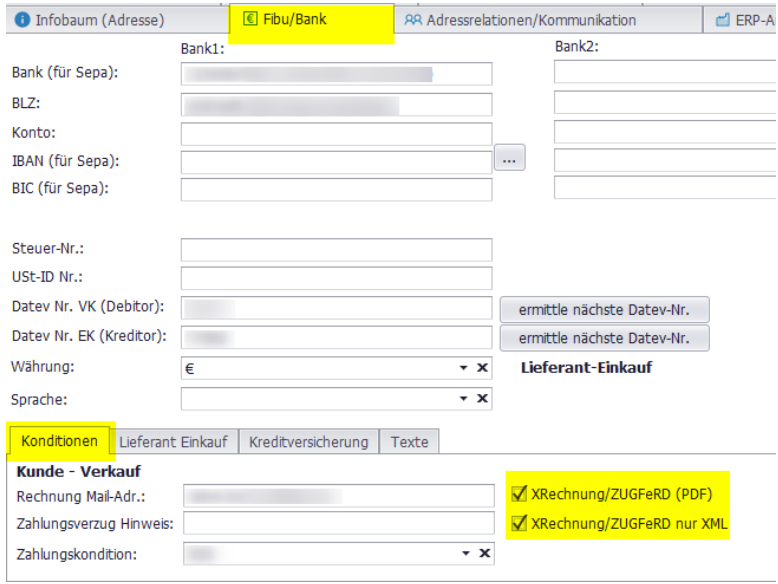

#### <span id="page-5-2"></span>**3.2 Leitweg-ID-Nummer und Referenznummer im Beleg**

Die Leitweg-ID-Nummer und Referenznummer müssen bei X-Rechnung ausgefüllt sein. Fehlen diese Angaben, so wird eine ZUGFeRD-Rechnung erzeugt.

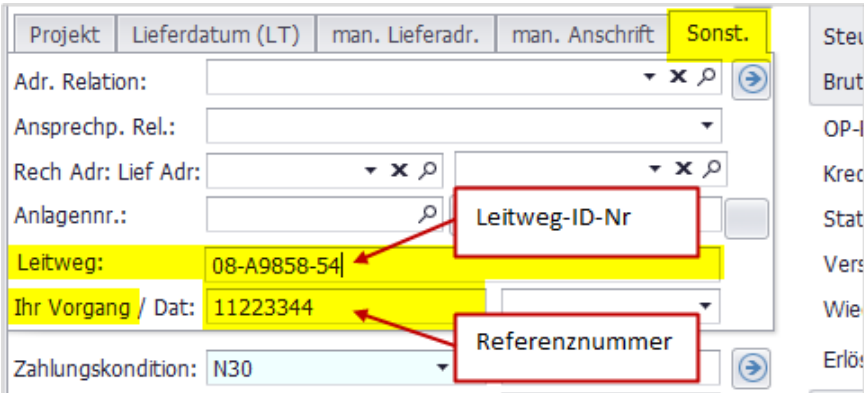

### <span id="page-5-3"></span>**3.3 Im Beleg muss die Zahlungskondition eingetragen sein**

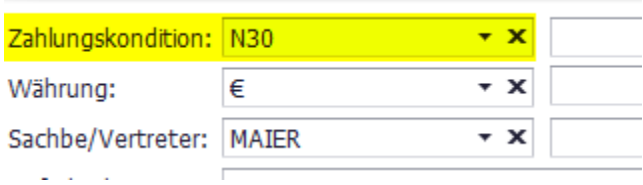

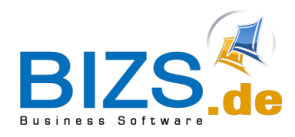

Einstellungen für die jeweilige X-Rechnung

#### <span id="page-6-0"></span>**3.4 Im Beleg muss Sachbearbeiter eingetragen sein**

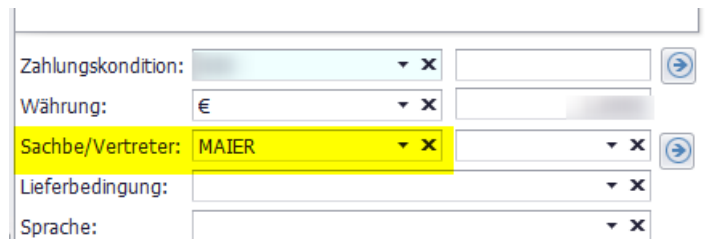

#### <span id="page-6-1"></span>**3.5 Welche Positionen werden übergeben?**

- Es werden keine Titel übergeben.
- Positionen dürfen nicht das Kennzeichen inaktiv oder eventual aufweisen.
- In den Positionen dürfen keine Minusmengen enthalten sein.

#### Bitte beachten:

Bestehende Belege: Müssen zuerst nochmals gespeichert werden, damit sie aktualisiert werden und somit die benötigten Voraussetzungen aufweisen!

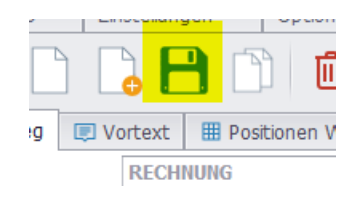

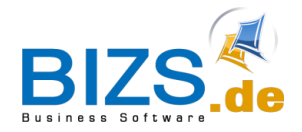

### <span id="page-7-0"></span>**4 X-Rechnung erstellen**

- Voraussetzungen in BIZS durchführen (siehe oben)
- Insbesondere Leitweg-ID-Nummer und Referenznummer eintragen.

### <span id="page-7-1"></span>**4.1 Seitenansicht aufrufen**

Wenn Sie die Rechnung bzw. Gutschrift fertiggestellt haben, so rufen Sie die Seitenansicht auf. Falls in der Kundenadresse keine spezielle Rechnungsmailadresse hinterlegt ist, so wird die

Mailadresse verwendet, die in der Adresse eingetragen ist. Das Symbol für die Seitenansicht sieht dann so aus:

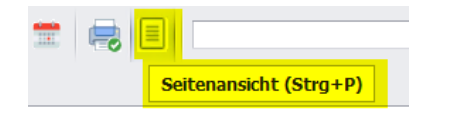

Ist beim Kunden eine Rechnungsmailadresse hinterlegt, so erscheint das Symbol für die Seitenansicht folgendermaßen:

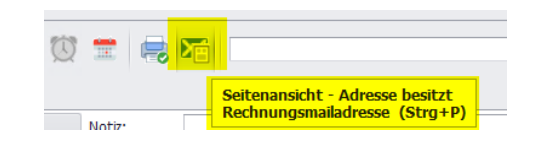

#### <span id="page-7-2"></span>**4.2 Beleg an Outlook übergeben**

Wählen Sie in der Seitenansicht den Button "Mail-Versand mit Optionen".

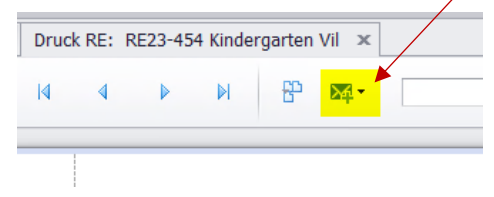

#### <span id="page-7-3"></span>**4.2.1 Dateiablageort und Dateinamen bestimmen**

Sie gelangen zunächst in ein Dialogfenster, um den Dateiablageort und Dateinamen zu bestimmen. Voreingestellt, wird die Datei im Lokalen BIZS Ordner gespeichert.

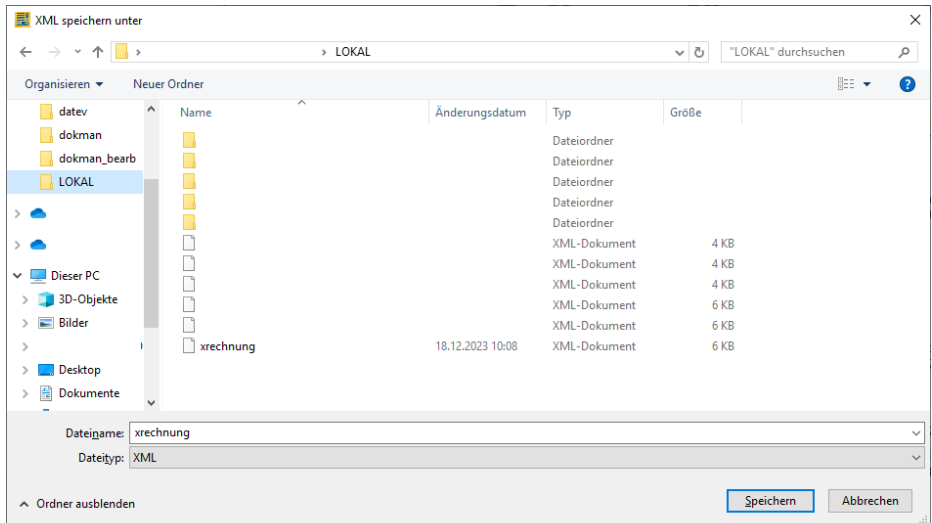

Diese abgespeicherte XML-Datei kann dann später im Online-Portal des Empfängers hochgeladen werden.

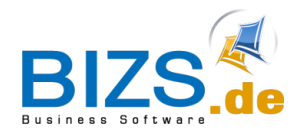

X-Rechnung erstellen

### <span id="page-8-0"></span>**4.2.2 Fortsetzung der Übergabe der PDF-Datei an Outlook**

Nach dem Abspeichern der pdf-Datei wird wie üblich im Outlook-Dialogfenster fortgefahren.

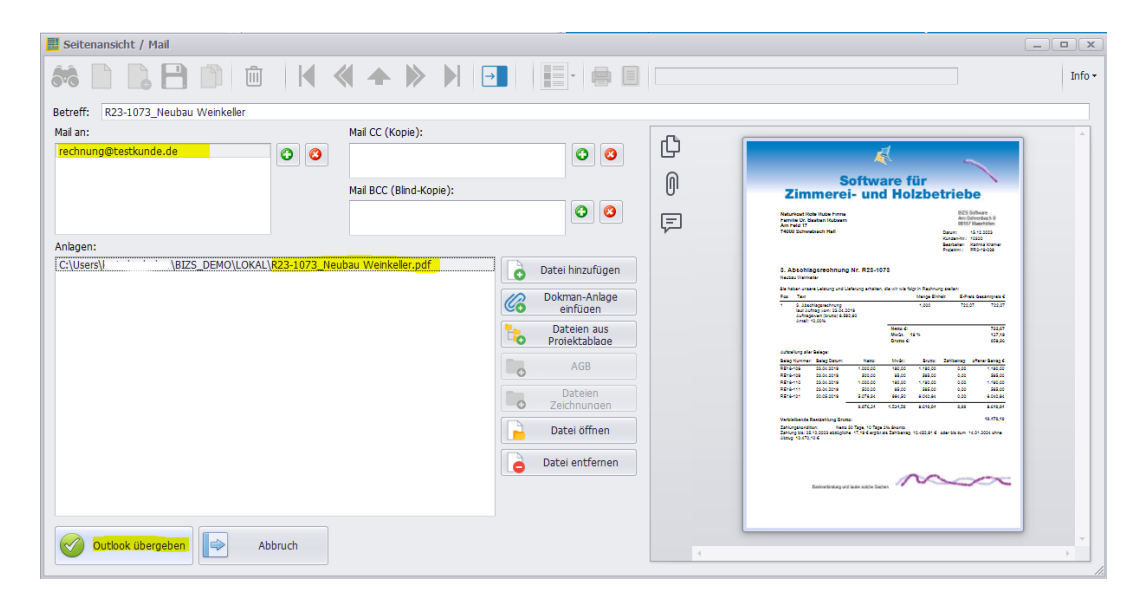

Nachdem Sie auf den Button "Outlook übergeben" geklickt haben, öffnet sich ein Outlook Mailfenster mit der pdf-Datei im Anhang.

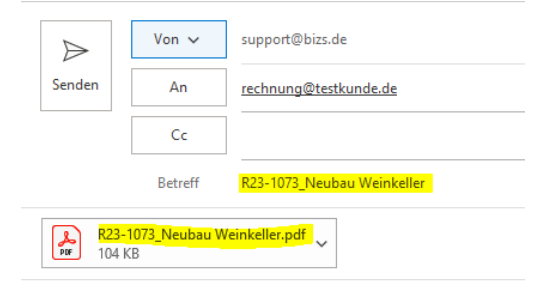

#### <span id="page-8-1"></span>**4.3 Besonderheit: Abschlagsrechnung**

Die Leitweg Nummer, die Vorgangsnummer und das Vorgangsdatum muss im Auftrag eingetragen sein.

Somit werden diese bei der Weiterverarbeitung zur Abschlagsrechnung mitgegeben.

#### <span id="page-8-2"></span>**4.4 X-Rechnung prüfen (validieren)**

Im Internet gibt es verschiedene Seiten, die eine X-Rechnung online auf Fehler prüfen.

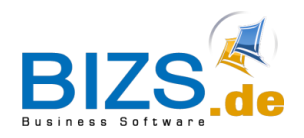

### <span id="page-9-0"></span>**5 ZUGFeRD-Rechnung erstellen**

Bei einer ZUGFeRD-Rechnung wird eine PDF-Datei erzeugt, in der eine XML-Datei mit den Rechnungsdaten eingebettet ist.

Für eine ZUGFeRD-Rechnung wird keine Leitweg-ID-Nummer benötigt und keine Referenznummer.

Vorgehensweise:

- 1. Voraussetzungen in BIZS durchführen.
- 2. Feld Leitweg-ID-Nr. muss leer sein.
- 3. Button: Seitenansicht aufrufen.
- 4. Button: Outlook Übergabe aufrufen.
- 5. Es wird eine PDF-Datei erstellt, in der eine XML-Datei eingebettet ist.